# Controleer de clients in WAP125 en WAP581

## Doel

Een optimale omgeving voor draadloos verbonden gebruikers is de manier om productie en zaken soepel te laten lopen. De Dashboard-pagina op WAP125 wordt gebruikt om de draadloze connectiviteit tussen clients en het draadloze access point te bewaken, onderhouden en te optimaliseren. Het voorziet in real-time updates van de verkeersstatistieken op de draadloze netwerken. Dankzij visualiseerde statistieken zoals grafieken en grafieken is het gemakkelijker en gemakkelijker om gebieden in het netwerk te illustreren en te identificeren die behoefte hebben aan optimalisatie of probleemoplossing. Er is ook een gedeelte met sneltoetsen op

Het doel van dit document is om u te tonen hoe u cliënten op de Clientpagina van WAP125 en WAP581 kunt bekijken en bewaken.

## Toepasselijke apparaten

- WAP125
- WAP581

### **Softwareversie**

● 1.0.0.4

### De clients bewaken

#### Clientoverzicht

Stap 1. Meld u aan bij het webgebaseerde programma en kies Monitor > Clients.

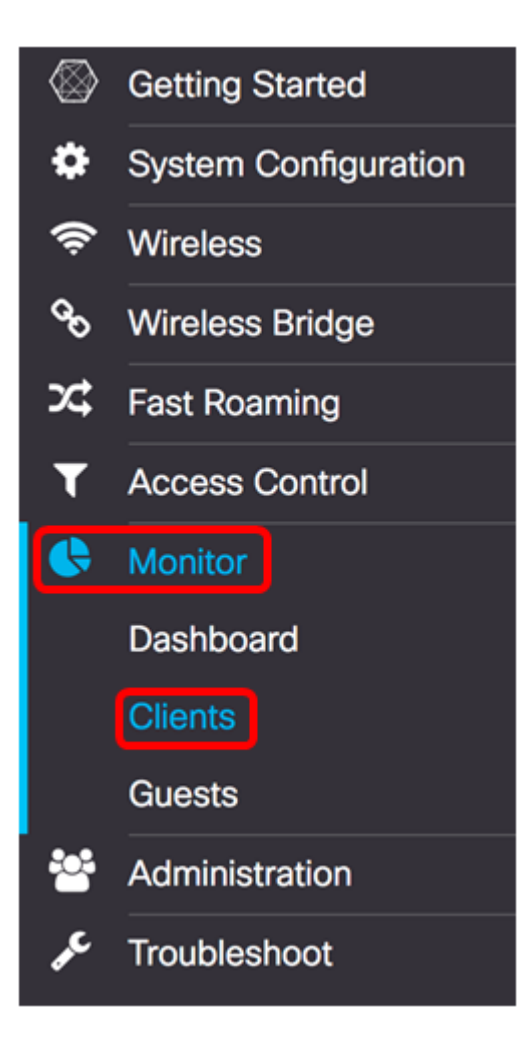

In het gedeelte Client Summary, geeft het overzicht van de clients die zijn aangesloten op het netwerk en is gebaseerd op het type 802.11. De volgende typen 802.11 zijn:

- 802.11ac De 802.11ac IEEE-standaard staat theoretische snelheden toe tot 6.9 Gbps in de 5 GHz-band of 11.5 maal die van 802.11n.
- 802.11a Werkt in het 5 GHz-spectrum
- 802.11b/g Werkt in het 2,4 GHz-spectrum
- 802.11n Werkt in zowel 2,4 GHz als 5 GHz-spectrum

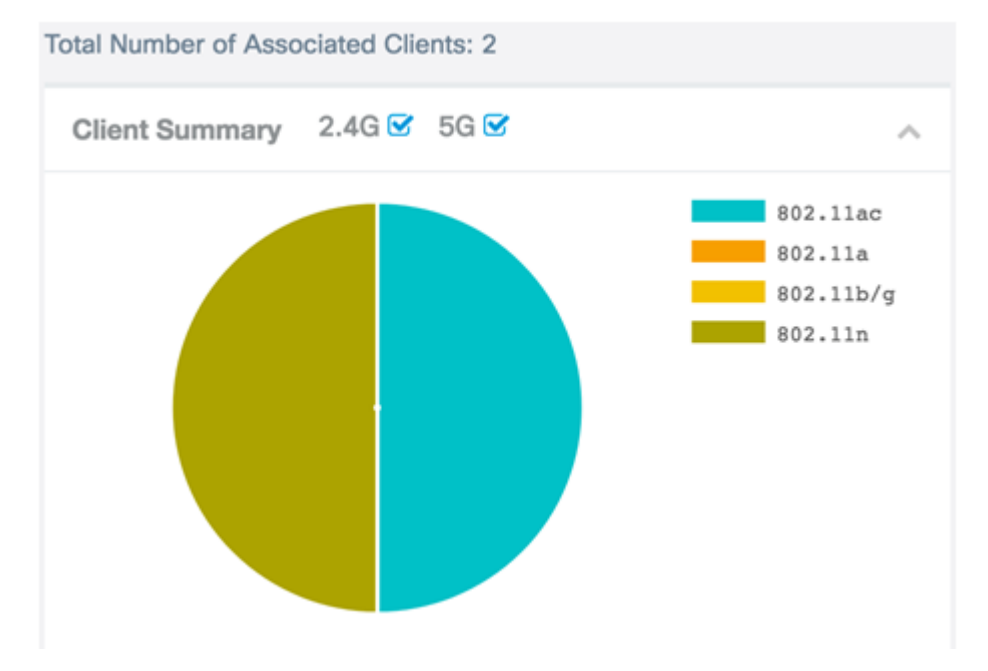

en de andere 50% is aangesloten op de 802.11n.

Stap 2. (Optioneel) Om de verbonden klanten op een specifieke radioband te controleren en bij welk type zij werken, controleert of koppelt u een aanvinkvakje los om een meer gedetailleerde samenvatting te bekijken.

Opmerking: In dit voorbeeld is 5G niet ingeschakeld. Het zal u laten zien hoeveel klanten verbonden zijn via de specifieke radioband, die in dit voorbeeld slechts 1 is.

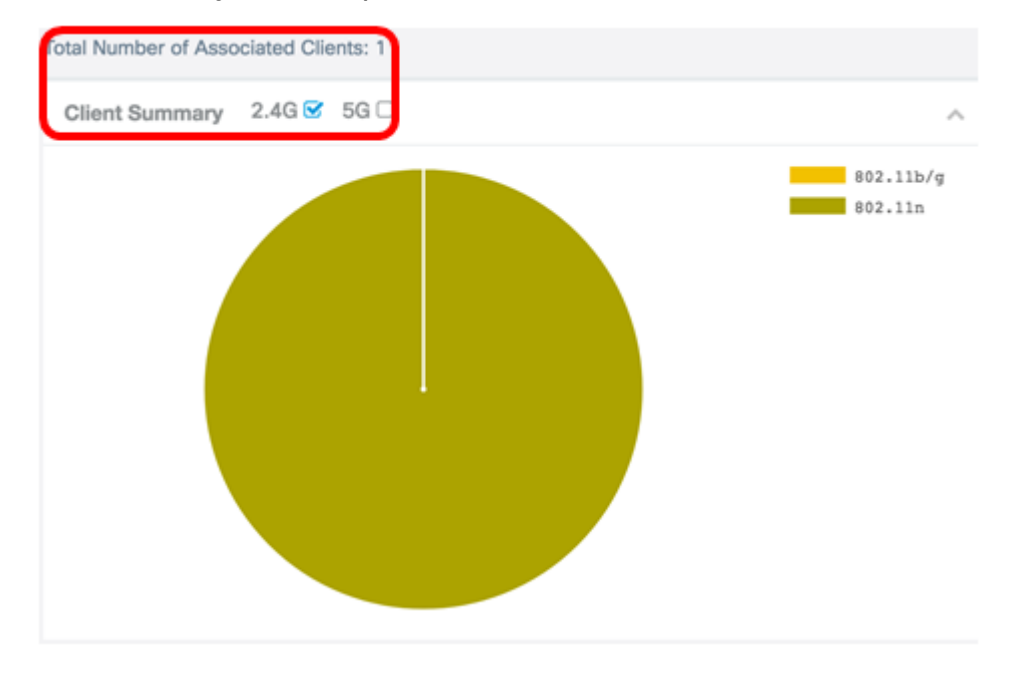

### Gemiddelde bandbreedte

De gemiddelde bandbreedte van de Bandbreedte toont de clientbandbreedte in Mbps. De grafiek werkt elke 30 seconden bij.

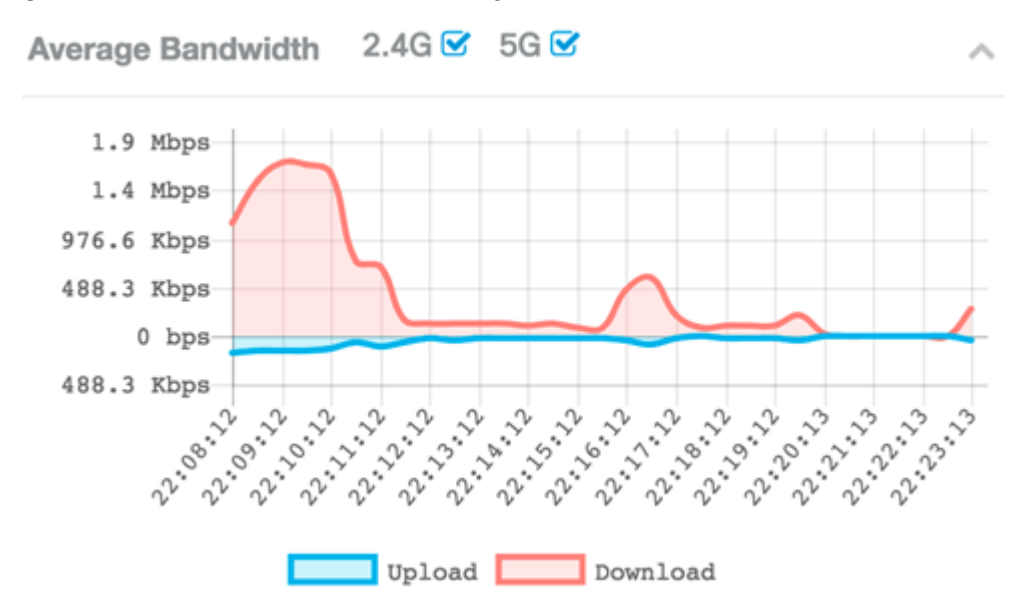

Stap 1. (Optioneel) Controleer of koppel een aanvinkvakje los om een gedetailleerdere samenvatting te geven van het uploaden en downloaden van elke radiofrequentie.

Opmerking: In dit voorbeeld wordt 2.4G gecontroleerd.

 $2.4G<sub>8</sub>$  $5G$ **Average Bandwidth** 

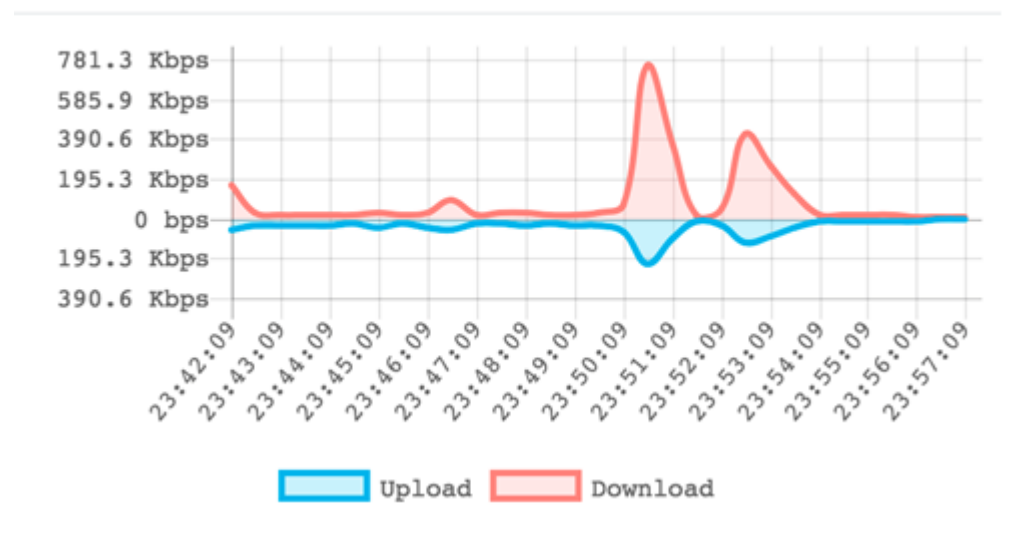

Stap 2. Sluit de cursor over een punt in de grafiek om specifieke en vergelijkende transmissiesnelheden van specifieke punten in de tijd op het netwerk te bekijken.

Opmerking: In dit voorbeeld wordt punt 17:54:49 weergegeven.

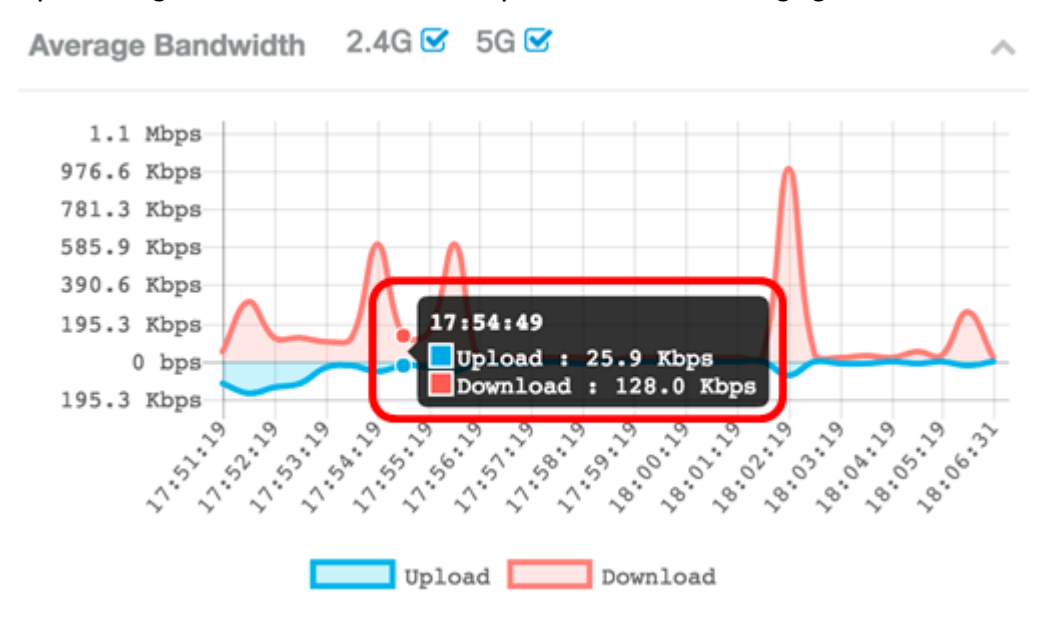

Stap 3. (Optioneel) Klik op Upload of Download om een geïsoleerde weergave van het bandbreedtegebruik op het netwerk te hebben.

Opmerking: In dit voorbeeld wordt op Upload gedrukt om een geïsoleerde weergave van de Downloadbandbreedte te hebben.

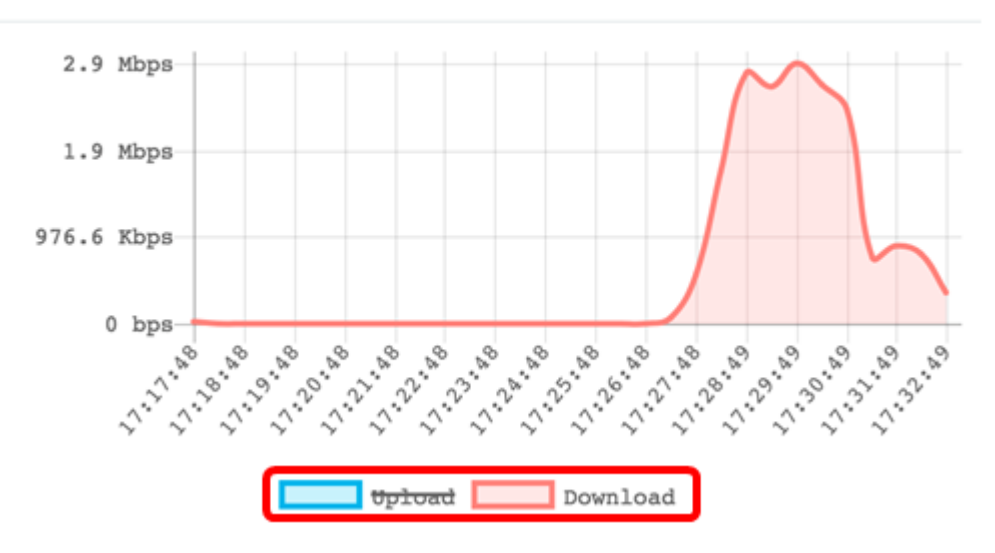

#### Laagste SNR-clients

Het clientgebied van de laagste SNR wordt weergegeven met maximaal vijf clients van de laagste naar de grootste verhouding Signal-to-Noise (SNR). De verhouding is veeleer een verschil tussen de signaalsterkte en het achtergrondgeluid, gemeten in decibels (dB). De formule is:

Signaalniveau - Geluidsniveau = SNR

Wanneer de signaalsterkte toeneemt of 0 benadert, wordt het geluidsniveau verlaagd waardoor de kwaliteit van de verbinding van de aangesloten client wordt bepaald.

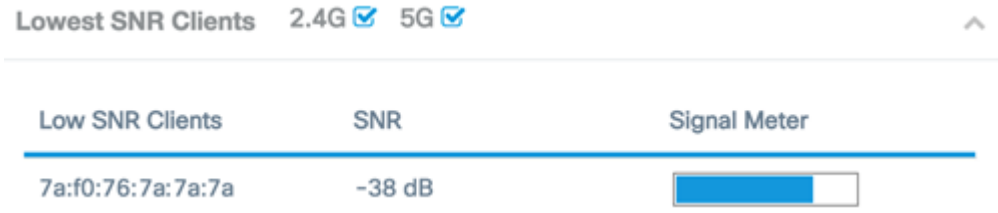

#### Clients met lage snelheid

Het gebied van de Klanten van de Lagste Snelheid toont tot vijf verbonden cliënten met de laagste verbindingssnelheden.

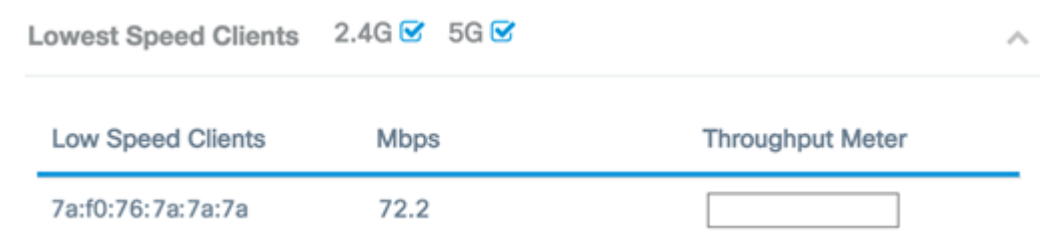

#### Verbonden clients

Als u een WAP125 gebruikt, lijkt het betreffende Clients-gebied op het onderstaande gebied:

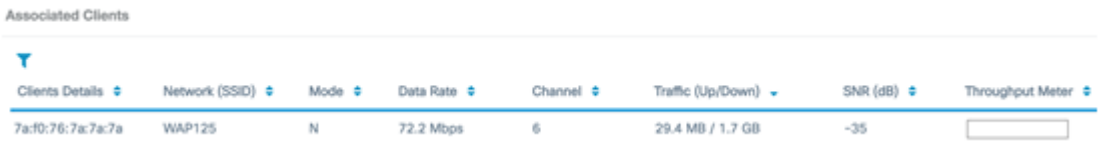

WAP581 heeft twee tabbladen verbonden aan lokale clients en Single Point Setup-clients. De Single Point Setup is een optie die alleen beschikbaar is in WAP581.

Stap 1. Klik in WAP581 op het tabblad Local Clients.

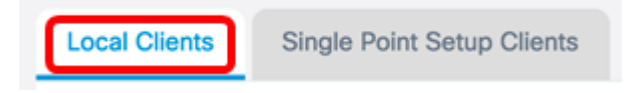

Het gekoppelde clientgebied van WAP125 en het lokale clientgebied vanuit WAP581 toont de volgende informatie:

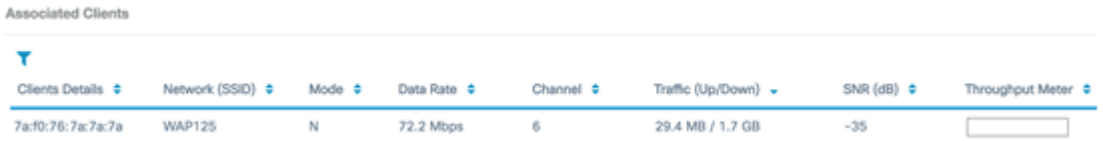

- Clientgegevens Het veld Clientdetails geeft het Media Access Control-adres van de aangesloten client weer.
- Network (SSID) Hiermee geeft u de Service Set-id (SSID) van de aangesloten client weer
- Modus Hiermee wordt de modus IEEE 802.11 van de aangesloten client weergegeven. Deze modi kunnen G, N, B, AC en C zijn.
	- $\circ$  G Vertegenwoordigers 802.11g
	- ❍ N Vertegenwoordigers 802.11n
	- $\circ$  B Vertegenwoordigers 802.11b
	- $\, \circ$  AC vertegenwoordigt 802.11ac
	- ❍ C Vertegenwoordigers 802.11c
- Datasnelheid het tempo waarin de WAP doorgeeft.
- Kanaal Het kanaal waarbij het netwerk SSID van de verbonden cliënt uitzendt.
- Traffic (Up/Down) Hiermee wordt het verkeer weergegeven dat door de aangesloten client wordt verstuurd.
- SNR (dB) Hiermee wordt de SNR-sterkte (Signal-to-Noise Ratio) in decibel weergegeven (dB).
- Doorvoermeter De doorvoersnelheid of gegevenssnelheid van de laatste 30 seconden.

U had nu de lokale en geassocieerde klanten op WAP125 en WAP581 moeten bekijken.

#### Clients voor Single Point Setup (alleen WAP581)

Single Point Setup is een eenvoudige beheertechnologie voor meerdere apparaten waarmee u een groep toegangspunten kunt instellen en beheren die deze functie ondersteunen. Het is handig om een groep toegangspunten uit één punt te configureren in plaats van ze afzonderlijk te configureren. Hiermee kunt u de toegangspunten ook lokaal of extern beheren. Met het tabblad Clients voor Single Point Setup kunt u de clients bekijken die aan het netwerk zijn gekoppeld via Single Point Setup.

Stap 1. Klik op het tabblad Single Point Setup.

**Single Point Setup Clients Local Clients** 

Het gebied van de Clients voor Single Point Setup toont de volgende details:

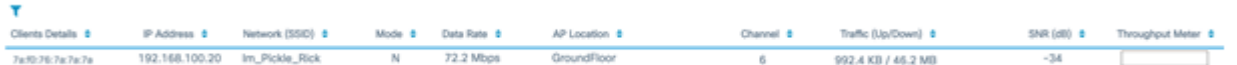

- Clientgegevens Het veld Clientdetails geeft het Media Access Control-adres van de aangesloten client weer.
- IP-adres het IP-adres van de aangesloten client.
- Network (SSID) Hiermee geeft u de Service Set-id (SSID) van de aangesloten client weer.
- Modus Hiermee wordt de modus IEEE 802.11 van de aangesloten client weergegeven. Deze modi kunnen G, N, B, AC en C zijn.
	- $\circ$  G Vertegenwoordigers 802.11g
	- ❍ N Vertegenwoordigers 802.11n
	- $\circ$  B Vertegenwoordigers 802.11b
	- $\, \circ$  AC vertegenwoordigt 802.11ac
	- ❍ C Vertegenwoordigers 802.11c
- Datasnelheid het tempo waarin de WAP doorgeeft.
- AP Locatie Fysieke locatie van het access point. Dit is een plek die door de beheerder is gedefinieerd.
- Kanaal Het kanaal waarbij het netwerk SSID van de verbonden cliënt uitzendt.
- Traffic (Up/Down) Hiermee wordt het verkeer weergegeven dat door de aangesloten client wordt verstuurd.
- SNR (dB) Hiermee wordt de SNR-sterkte (Signal-to-Noise Ratio) in decibel weergegeven (dB).
- Doorvoermeter De doorvoersnelheid of gegevenssnelheid van de laatste 30 seconden.

U dient nu met succes de Single Point Setup-clients op WAP581 te hebben bekeken.